# **Indicators and Displays: Menu Map:**

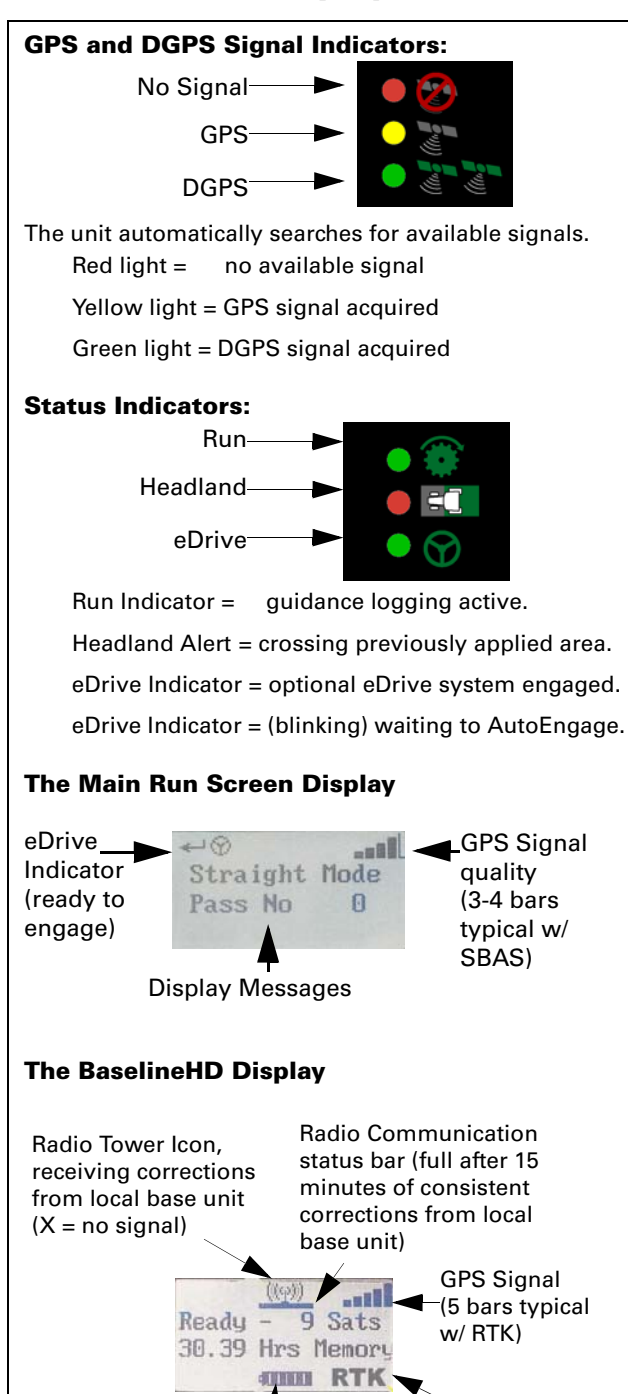

Local Base Battery Status RTK Solution Locked

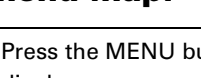

Press the MENU button. The SETUP MENU screen displays.

Use the UP and DOWN ARROW buttons to navigate the menus.

Press the ENTER button to make selections.

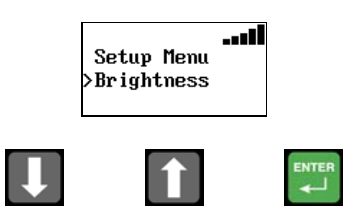

Below is a list of all Outback S2 menu items. Access to various menu items is dependent upon the application and/or system components being used.

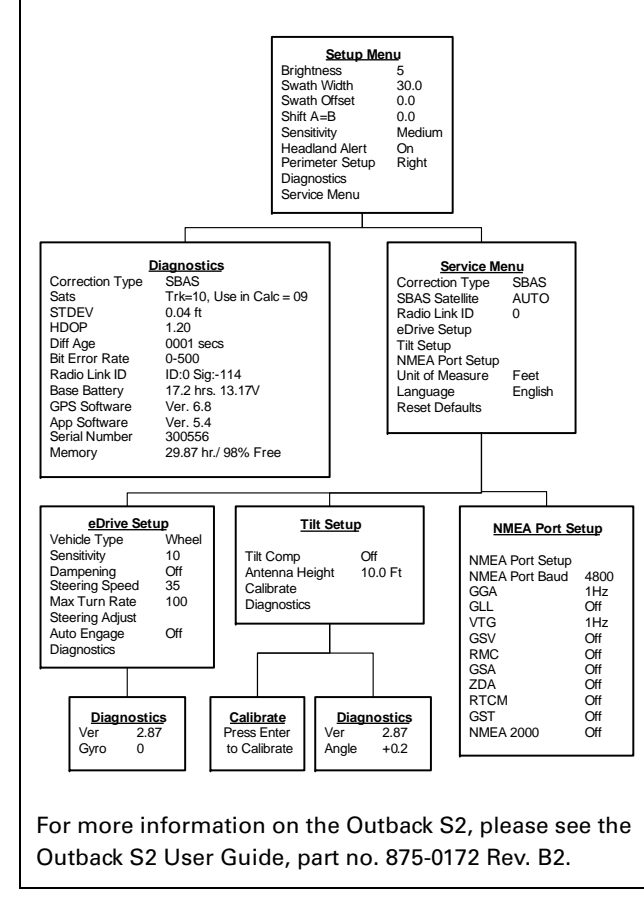

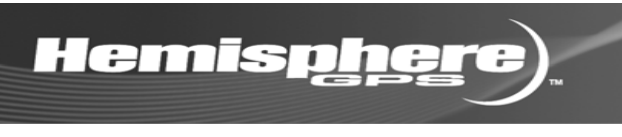

# **Outback S2**

# **Quick Reference Guide**

Part Number: 875-0189-000

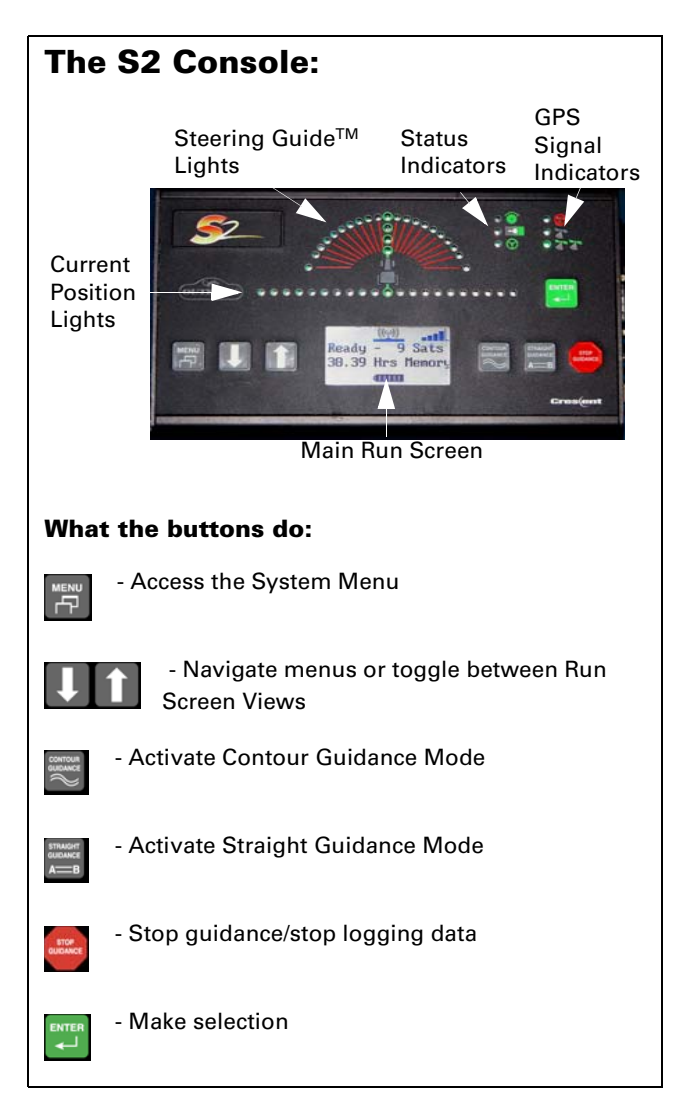

## **Create the A=B Line:**

- 1. Position the vehicle at the beginning of the first pass.
- 2. Press the STRAIGHT GUDANCE button.
- 3. Select SET NEW AB on the display screen, and press the ENTER button.
- 4. Press the ENTER button to mark Point A.
- and . ress Enter or Point A

**Press Enter** For Point B

**and**<br>Use Previous<br>Set New OR Pt Set New AB Pt

.nl

- 5. Drive the first pass.
- 6. Press the ENTER button to mark Point B.

## **Begin Straight Guidance:**

After setting the A=B line, the unit automatically begins guiding.

1. Turn the steering wheel in the direction indicated by the Steering Guide lights to remain centered on the current pass.

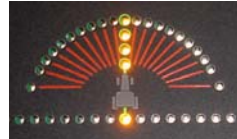

A=B TO SHIFT  $0.5$  ft

**III...**<br>A=B TO RETURN  $0.5$ 

2. At the end of the current pass, turn around. The unit will automatically detect the next pass and begin guiding.

Passes are numbered consecutively from the A=B line, however they may be worked in any order. The unit detects the nearest pass (located at multiples of the swath width) and displays the pass number. Pass 1 is located to the right of the A=B line, Pass -1 is on the left

#### **Shift the A=B Line:**

- 1. In the Straight Guidance mode, press the UP ARROW button two times. The SHIFT TO A=B screen displays.
- 2. Press the STRAIGHT GUIDANCE button to show the SHIFT A=B ADJUSTMENT screen.
- 3. Press the DOWN ARROW or the UP ARROW buttons to nudge the A=B line left or right, relative to the direction of travel.
- 4. Press the STRAIGHT GUIDANCE button to exit the SHIFT A=B ADJUSTMENT screen.
- 5. Press the DOWN ARROW button twice to return to the main guidance display screen.

# **How To: Use Straight Guidance How To: Use Straight Guidance Cont.**

#### **Snap the A=B Line:**

- 1. In Straight Guidance mode, press the UP ARROW button once. The SNAP TO A=B screen displays.
- 2. Press the STRAIGHT GUIDANCE button. The nearest A=B line aligns with the current position.
- 3. Press the DOWN ARROW button to return to the main guidance screen.

# **How To: Use Stop Guidance**

#### **Hold Data Logging/Guiding:**

- 1. Press the STOP GUIDANCE button. Do not choose any available menu items.
- 2. To resume guiding and logging data, press either the STRAIGHT or CONTOUR GUIDANCE button.
- 3. The system will prompt to use the previously defined A=B line. Press the ENTER button to continue on with the current job.

#### **Save a Return Point:**

- 1. Press the STOP GUIDANCE button.
- 2. Select RETURN HERE on the screen, and press ENTER.
- 3. Press either the STRAIGHT or CONTOUR GUIDANCE button.
- 4. The system will prompt to use the previously defined A=B line. Press the ENTER button to continue on with the current job.

#### **Return to a Previously Saved Point:**

- 1. Press the STOP GUIDANCE button.
- 2. Select RTRN PREV PT and press ENTER. The unit will guide to the saved point.
- 3. At the saved point, press either STRAIGHT or CONTOUR GUIDANCE button.
- 4. The system will prompt to use the previously defined A=B line. Press the ENTER button to continue on with the current job.

#### **Erase Memory:**

To prepare for a new job, erase all previously recorded passes and points.

- 1. Press the STOP GUIDANCE button.
- 2. Select ERASE MEMORY.
- 3. Press the ENTER button.

The system will erase all data and return to the Menu.

# **How To: Use Contour Guidance**

- 1. Press CONTOUR GUIDANCE before beginning initial pass. The display will read "LOGGING PASS".
- **Example:**<br>Contour Mode **Logging Pass**

.nl

الہ۔

Return Here >Erase Memory

Perimeter  $Right$ 

- 2. Make the initial pass without using the Steering Guide.
- 3. At the end of the current pass, turn around and begin the next pass. The unit will automatically detect the previous pass and begin guiding.

# **How To: Calculate an Area**

- 1. Press the STOP GUIDANCE button.
- 2. Press the DOWN ARROW button.
- 3. Select ERASE MEMORY from the display screen.
- 4. Press the ENTER button.
- 5. Press the MENU button.
- 6. Select PERIMETER SETUP from the display screen.
- 7. Press the ENTER button.
- 8. Select RIGHT, LEFT, or CENTER, to set which swath width position will be used to calculate the perimeter.
- 9. Press the ENTER button.
- 10. Press the CONTOUR GUIDANCE button.
- 11. Drive the vehicle around the outside edge of the field. The main guidance screen will display "LOGGING PASS".
- **ENTER**<br>Contour Mode Logging Pass
- 12. Press the DOWN ARROW button to display the perimeter area calculations.

**انب**<br>0.00 AREA-C

The calculations will continue to update, until the vehicle is within one swath width of the starting point. Then the unit will automatically close the perimeter and display the final calculations.

The calculations will be either in acres or hectares, based on the unit of measurement (feet or meters.)

# **How To: Use Additional Features**

Instructions for additional features such as **New A+ Dir, Updating Point B, Pivot Guidance, Update e-Dif, Using e-Dif,** and **Using RTK/Baseline HD,** are detailed in the Outback S2 Users Guide, part no. 875- 0172 Rev. B2.

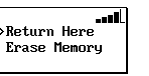

A=B TO SNAP  $0.0$  ft

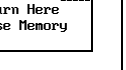

a d

أاسد

Return Here >Erase Memory

**Return Here** >Rtrn Prev Pt